NSIGHTTV APP SETUP FOR AMAZON FIRE TV STICK

BONUS GUIDE: HOW TO SET UP YOUR AMAZON FIRE TV STICK

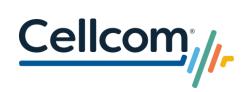

# Table of Contents

| How to Get Started                                                | 3                            |
|-------------------------------------------------------------------|------------------------------|
| Details of the Amazon Fire TV Stick Remote                        | 4                            |
| How to Create a FREE Amazon Account                               | 4                            |
| How to Set Up Your Amazon Fire TV Stick                           | 5                            |
| How to Download NsightTV App on your Amazon Fire TV Stick         | 5                            |
| Important Contact Information                                     | 8                            |
| Setup Help                                                        | Error! Bookmark not defined. |
| Faulty Amazon Fire TV Stick Help                                  | Error! Bookmark not defined. |
| BONUS GUIDE: How to Set Up Your Amazon Fire TV Stick              | 9                            |
| Step 1: You will need a TV with an HDMI port                      | 9                            |
| What is an HDMI Port?                                             | 9                            |
| What does an HDMI cord and Port look like?                        | 9                            |
| Step 2: Usernames and Passwords                                   | 10                           |
| Step 3: Open the Amazon Fire TV Stick Box                         | 10                           |
| What is in the box:                                               | 10                           |
| Step 4: Plugging in the Fire Stick                                | 11                           |
| Step 5: Turning on the Fire Stick                                 | 12                           |
| Step 6: Using the Amazon Fire TV Remote                           | 13                           |
| Sten 7: Walking through the on-screen set-up of the Fire TV Stick | 16                           |

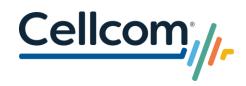

### How to Get Started

We hope you enjoy your new Amazon Fire TV Stick.

Included in this document is the information you will need to set up your Amazon Fire TV Stick and to download the NsightTV app, after you have purchased NsightTV services.

#### **BEFORE Setting Up Your Amazon Fire TV Stick** you will need the following:

- 1. A TV with HDMI Ports
- 2. Your Wi-Fi Username and Password
- 3. Your Amazon account Username and Password
  - a. If you do not have an Amazon account, this document will help you set one up.
- 4. Your NsightTV Username and Password
  - a. If you do not recall your NsightTV account and password, please contact our technical support team at **800-224-3308**.

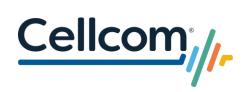

### Details of the Amazon Fire TV Stick Remote

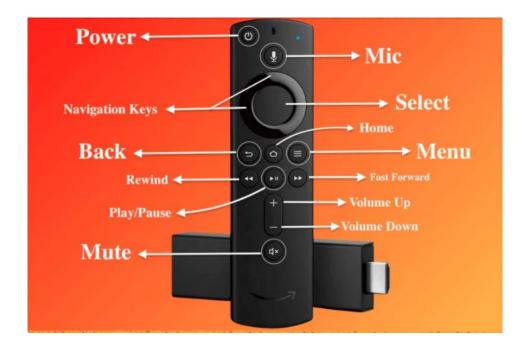

### How to Create a FREE Amazon Account

- Step 1: Open the app or visit the official website <a href="www.amazon.com">www.amazon.com</a> from your computer.
- Step 2: Tap Create a new Amazon account.
- Step 3: Enter a Username. Write down your username.
- Step 4: Enter a Mobile number and Email address to connect.

**Note**: A valid mobile number is mandatory for creating an account while an email address is optional.

- Step 5: Enter a Password. For security purposes, you should never write down passwords.
- Step 6: Tap Continue.
- Step 7: A six-digit number will be sent to the mobile number you provided. Enter that number in the space provided and click Verify.

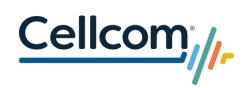

# How to Set Up Your Amazon Fire TV Stick

- Step 1: Plug your Fire TV into your TV's HDMI port and then plug the power adapter into an outlet.
- Step 2: Use the USB cable to connect the power adapter and your Fire TV.
- Step 3: Put batteries in your Fire TV remote.
- Step 4: Turn on your TV and switch to the correct HDMI input.
- Step 5: If your remote does not pair automatically, press the **Home (a)** button until "Press **(b)** to start" appears on-screen (about 10 seconds).
- Step 6: Follow the on-screen instructions to connect to Wi-Fi and download the latest software update.

Note: If you are having issues with your Wi-Fi password, contact us to get your Wi-Fi password.

Step 7: Sign in with your Amazon account. Use your mobile phone or computer to visit the onscreen web address and enter the verification code.

# How to Download NsightTV App on your Amazon Fire TV Stick

Step 1: Launch your Fire TV Stick and select the magnifying glass icon or "find" from the top menu. If you have a Fire TV Stick remote with a built-in microphone, you can also search for apps by pressing the microphone button on the remote and saying the name of the app.

Step 2: Click Search or Find button using the "select" button on the remote

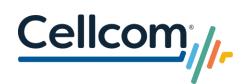

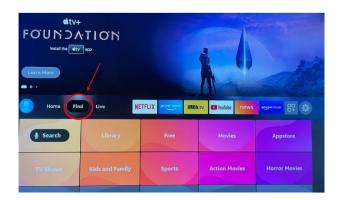

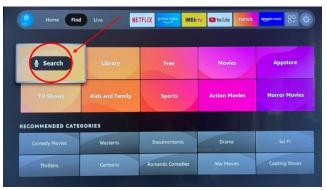

Step 3: Type in "NsightTV" to search for the NsightTV App. To do this, you will navigate to each letter using the outer ring of the select button on the remote. When you are on the letter you need, you will then press the inner circle of the "select button" on the remote. Once you have typed in Nsight TV, you will then use the "select" button to select it.

(How to navigate to letters)

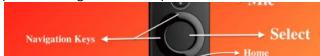

(Typing in NsightTV to find the app)

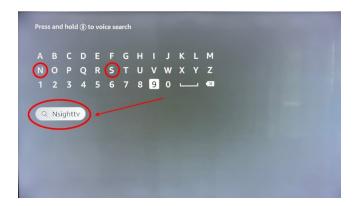

Step 4: If you have purchased our NsightTV and are downloading that app, it will look like the below. Use the "select" button to select it.

Step 5: Use the "select" button to press "GET – Free to Download."

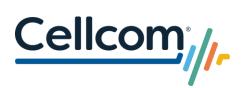

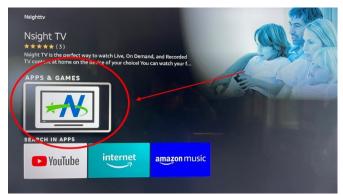

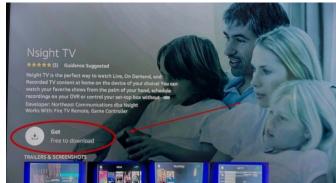

After you pressed the "GET – Free to Download," You will see the app starting to install.

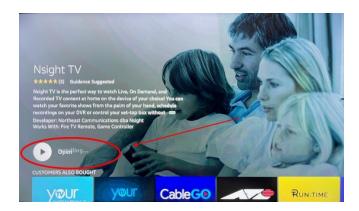

Step 6: Enter your NsightTV username and password. If you have forgotten your username and password, please contact our customer care or technical support team.

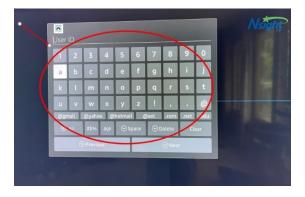

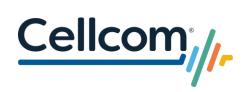

Step 7: Once you have entered your username and password, click next. You will now be able to access your NsightTV in-home streaming subscription.

# Important Contact Information

We hope you enjoy your new Amazon TV Fire Stick.

### Setup Help

Please review this guide to help assist in the set-up of your new Amazon TV Fire Stick. As a Cellcom customer, if you have questions on set up your Fire Stick to Cellcom's NsightTV service, our Cellcom technical support team may be reached at 800-224-3308 (Cellcom's Support Team).

### Faulty Amazon Fire TV Stick Help

For help with issues with your Fire Stick, it is Amazon's customer privacy protection, Amazon requires we direct you to their Amazon Fire TV Stick support team at 1-888-280-4331 (Amazon's Support Team).

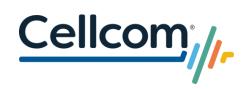

# BONUS GUIDE: How to Set Up Your Amazon Fire TV Stick

### Step 1: You will need a TV with an HDMI port

#### What is an HDMI Port?

Most flat screen TVs have HDMI Ports. They will be on the back, side or bottom of your TV. If you have an older "box-like" TV, you may not have an HDMI port. HDMI is used for sending video and audio signals between modern AV (Audio-Video) devices.

You will find this connector on many home technology products made in the last few years – including TVs, display monitors, soundbars, AV (Audio-Video) receivers, game consoles, projectors and computers.

#### What does an HDMI cord and Port look like?

HDMI Cord:

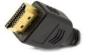

#### **HDMI Port:**

Some ports may be labeled with a device type or as HDMI 1, HDMI 2 etc. All HDMI ports are interchangeable regardless of the label.

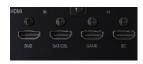

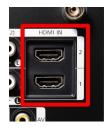

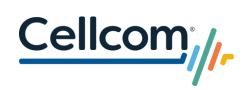

## Step 2: Usernames and Passwords

Make sure you have the following Usernames and Password ready:

- 1. Have your Nsight/Cellcom internet Wi-Fi Username and Password.
  - a. If you have forgotten your Wi-Fi Username and Password, please contact our Tech Support team at 800-224-3308.
- 2. Have your personal Amazon account Username and Password.
  - a. If you have forgotten your Amazon account Username and Password, you will need to reset this on Amazon.com.
- 3. Have your NsightTV Username and Password.
  - a. If you have forgotten your NsightTV Username and Password, please contact our Tech Support team at 800-224-3308.

## Step 3: Open the Amazon Fire TV Stick Box

#### What is in the box:

Remote control, Power Adapter, Fire Stick, HDMI Extension, Micro USB Cable, Batteries

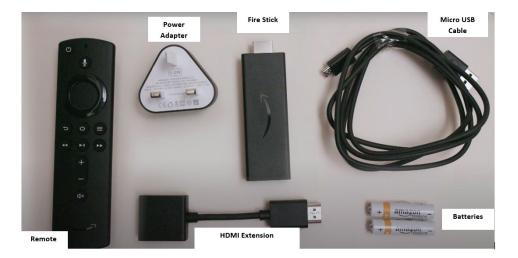

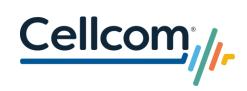

# Step 4: Plugging in the Fire Stick

- 1. Make sure the TV is OFF
- 2. Plug the Fire Stick into an HDMI port.
  - a. Write down the name or number of the HDMI port you used.

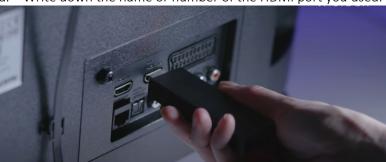

3. Plug the Micro USB cable into the Fire Stick

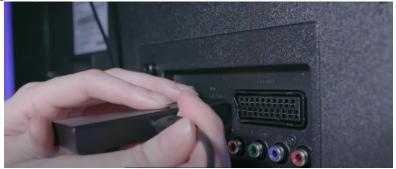

- 4. Plug the other end of the Micro USB cable into EITHER:
  - a. The Power Adapter
    - i. If you do this method, you will then plug into a wall outlet.

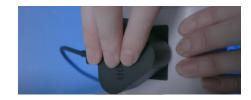

b. The USB port in the TV

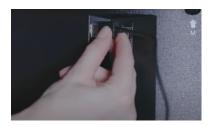

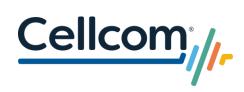

# Step 5: Turning on the Fire Stick

- 1. Turn on your TV
- 2. Use your TV remote and find Settings/Sources for your HDMI Port you choose in the earlier steps.
  - a. Each TV manufacturer and model has a different means to get to your HDMI sources. Please refer to your TV manufacturer's user guide or search the internet if you are unable to locate it.
- 3. Select the HDMI port you choose in the earlier steps.
  - a. In the example image below, HDMI port 1 was chosen

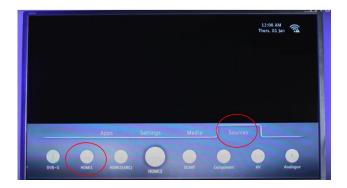

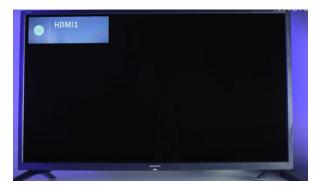

4. Put the batteries into the Fire TV Stick remote.

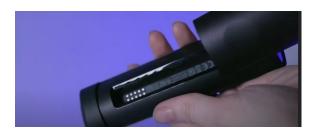

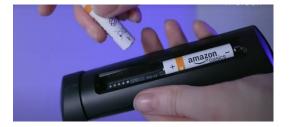

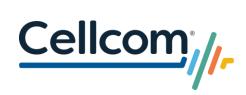

# Step 6: Using the Amazon Fire TV Remote

- 1. Getting to know your remote
  - a. Power Button
    - i. To Turn your TV on/off, use this Power Button

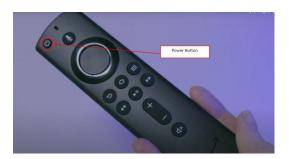

- b. Directional Track
  - i. Use to navigate up and down and left and right

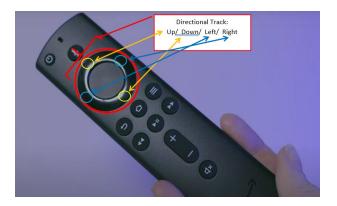

- c. Select Button
  - i. Once you navigate to what you want, press the center button to select.

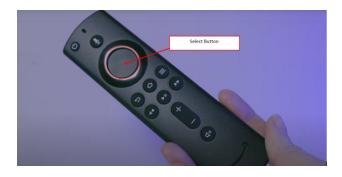

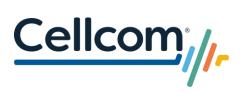

#### d. The Home Button

i. Press the Home button to get to Fire TV Stick home page at any time

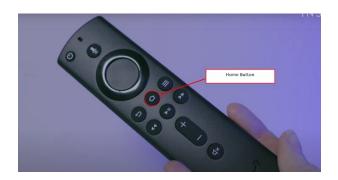

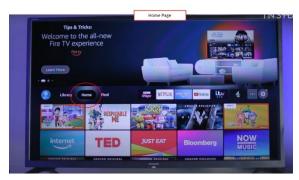

#### e. Three Lines Icon

i. Use the Three Lines icon to see the display of additional menu items.

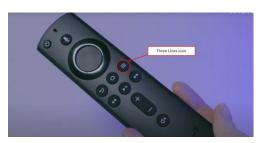

#### f. Back Button

i. Use the Back Button to bring you to the previous viewed screens.

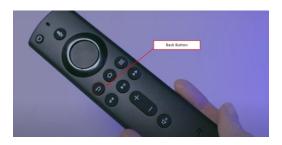

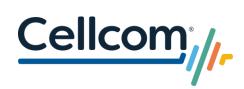

#### g. 3 Media Buttons

i. Use the Rewind, Fast-Forward, Play/Pause buttons when you are watching

shows.

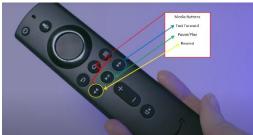

h. Volume Buttons

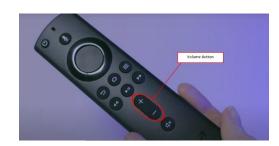

i. Mute Button

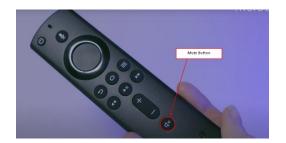

- j. Voice Activated Button
  - i. Depending on the model of Amazon Fire TV Stick you have, you may have a voice activated button. You may search your Fire TV content by pressing and holding while requesting the show you want to see. The voice activation feature does not function to search within Nsight In-home streaming TV service.

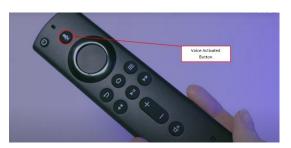

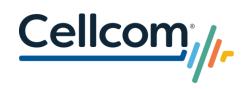

# Step 7: Walking through the on-screen set-up of the Fire TV Stick

1. Press the Home button on your remote

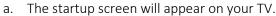

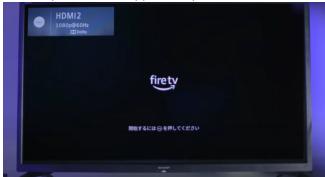

2. Press the Play/Pause button to continue

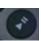

3. Use the Directional Track to find your language, then press the select button when you have your correct language

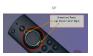

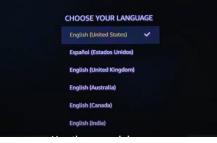

4. Use the select button to confirm your language.

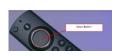

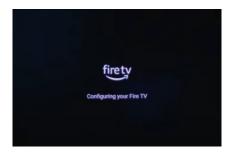

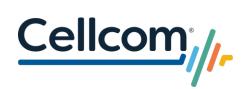

5. The Fire TV stick will now scan for your Wi-Fi. You should see your home Wi-Fi. Use the Right and Left buttons to find yours and then use the select button to choose it when yours is highlighted

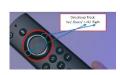

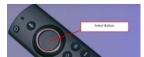

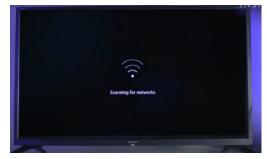

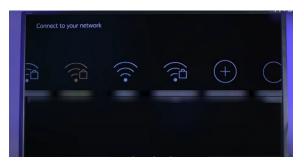

6. Enter your Wi-Fi password.

Use the up/down/left/right navigations buttons to get to each letter, number or symbol. Use the select button each time you are on the correct letter, number or symbol. The navigate to the "Connect" and press the select button to link the device to your internet Wi-Fi.

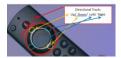

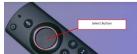

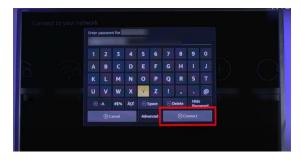

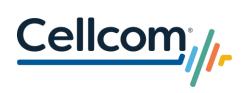

- 7. Sign into Amazon with your Amazon account Username and Password
  - a. If you have your account, choose "Have an Account sign in"
  - b. If you do not have an account, choose "New to Amazon, create an account"

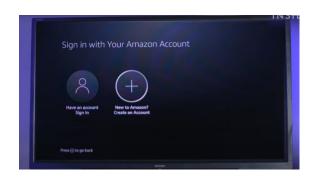

- 8. Sign in with your Amazon account and then enter your activation code.
  - a. If you already had your account and chose the "Have an account, Sign in" you will see this page.
    - You will have a unique Activation code.
  - b. Use the buttons on the remote, the same way you entered your Wi-Fi password in the above steps.

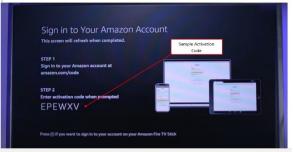

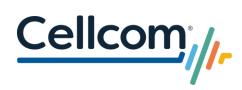

- 9. You will see your account
  - a. Use the right/left navigation button to get to Continue, then use the Select button to select it

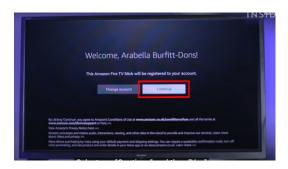

b. Use the right/left navigation button to get to Yes, then use the Select button to select it. This will save your Wi-Fi password.

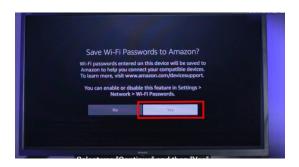

10. Your device may run a backup and or updates

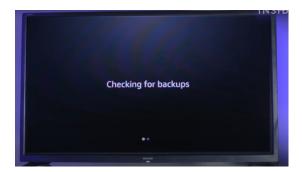

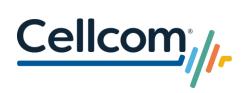

- 11. You may set up parental controls. This is not required. However, it does help prevent against children making in-app purchases or watching certain videos from the Amazon Fire TV Stick.
  - a. You will be asked to create a PIN (Personal Identification Number). Be sure to write this PIN down as it is private to you.
  - b. Use your right/left/up/down navigation and select buttons to walk through the screens and questions.

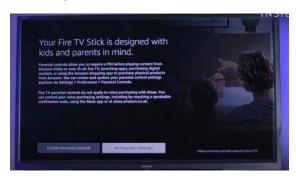

12. Use the up/down buttons and select the make of your TV.

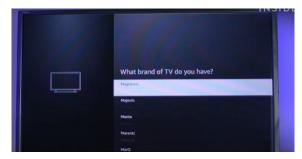

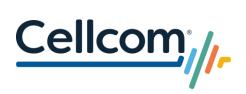

- 13. You can pair your Amazon Fire TV Stick to your TV to allow you to use the Amazon Fire TV Remote for both your Fire Stick and your TV's power and volume.
  - Step 1: Using your TV remote, turn the volume up.
  - Step 2: Use the up/down buttons and select "next"
  - Step 3: Use your volume buttons on the Amazon TV Fire Stick remote.

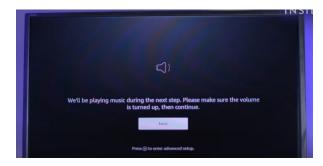

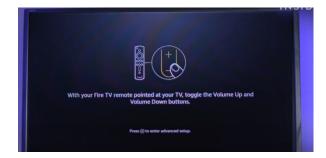

Step 4: If the Fire Stick remote volume button responds properly, click YES. Then click OK.

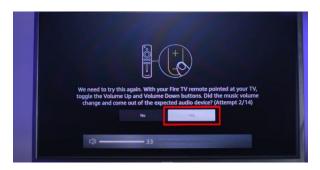

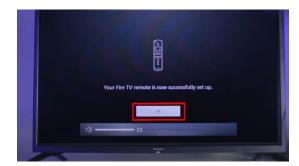

- 14. Add your favorite apps and channels.
  - a. If you have services such as Netflix, click "GET STARTED" follow the onscreen guide.
  - b. If you only need to add the NsightTV app, click "NO THANKS"

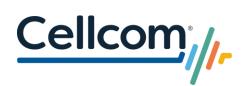

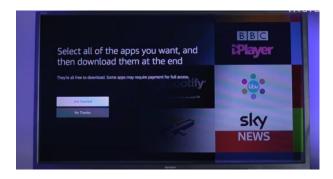

15. You may create profiles for you and your family members.

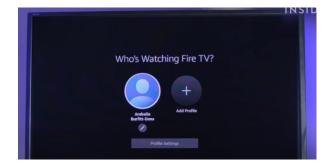

Congratulations! You have completed your Amazon Fire TV Setup.